<span id="page-0-0"></span>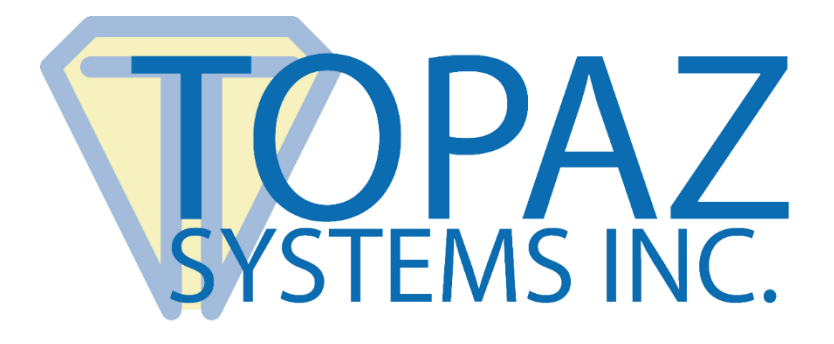

## How-To Guide Delphi and SigPlus

Copyright © Topaz Systems Inc. All rights reserved.

*For Topaz Systems, Inc. trademarks and patents, visit [www.topazsystems.com/legal.](http://www.topazsystems.com/termsconditions.html)*

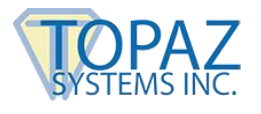

## **Overview**

In order to allow flexibility and customization of applications, Topaz Systems has built the SigPlus ActiveX control to be used in a number of development environments. This document is meant to give the Borland Delphi developer the basics in adding the SigPlus ActiveX component into a Delphi form. To start, make sure that the newest version of SigPlus has already been installed on your computer. SigPlus can be downloaded at: **[www.sigpluspro.com.](http://www.sigpluspro.com/)**

## **Steps**

Once SigPlus has been installed, start by importing the SigPlus Module. To do this, go to " Components"  $\rightarrow$  "Import Component".

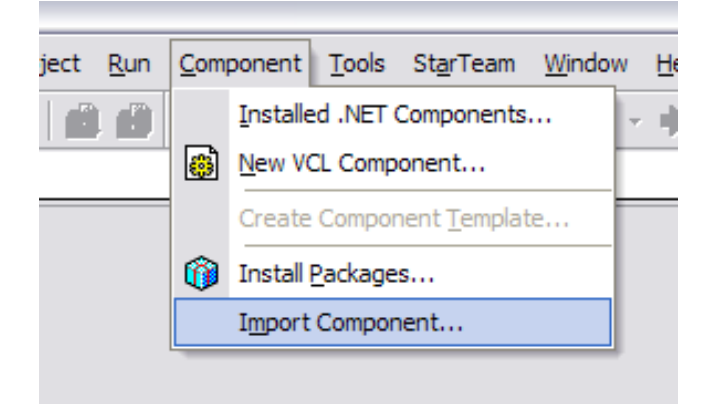

This will open a window that will give the developer the option of importing a Type Library, an Active X control, or a .NET Assembly. Choose to "Import ActiveX Control" and click "Next".

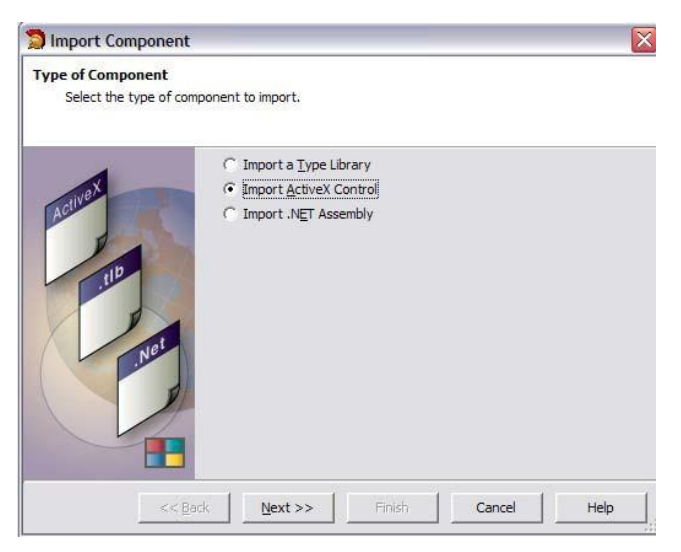

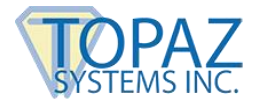

The next window will give the developer the opportunity to choose which control to import. Choose the "SigPlus OLE Control module" and click "Next".

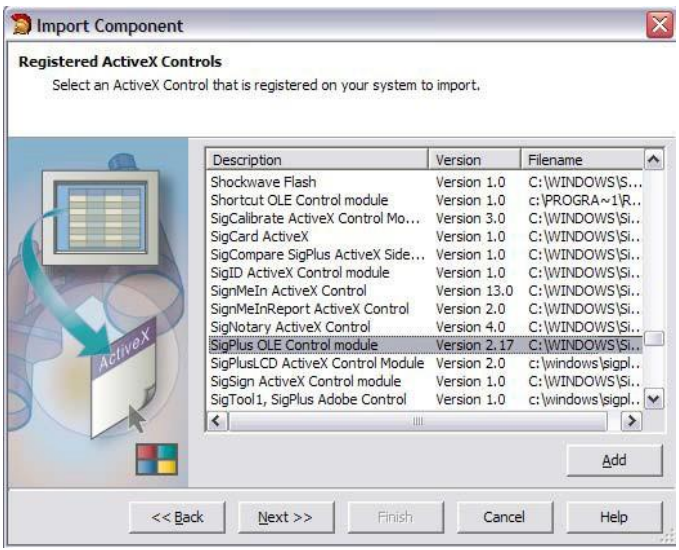

The next window will ask the user to specify the palette page for the component and the directory for the generated import file. Typically, the default settings are acceptable. Click "Next".

After the palette page has been specified, click "Finish" to create the Unit and import the component.

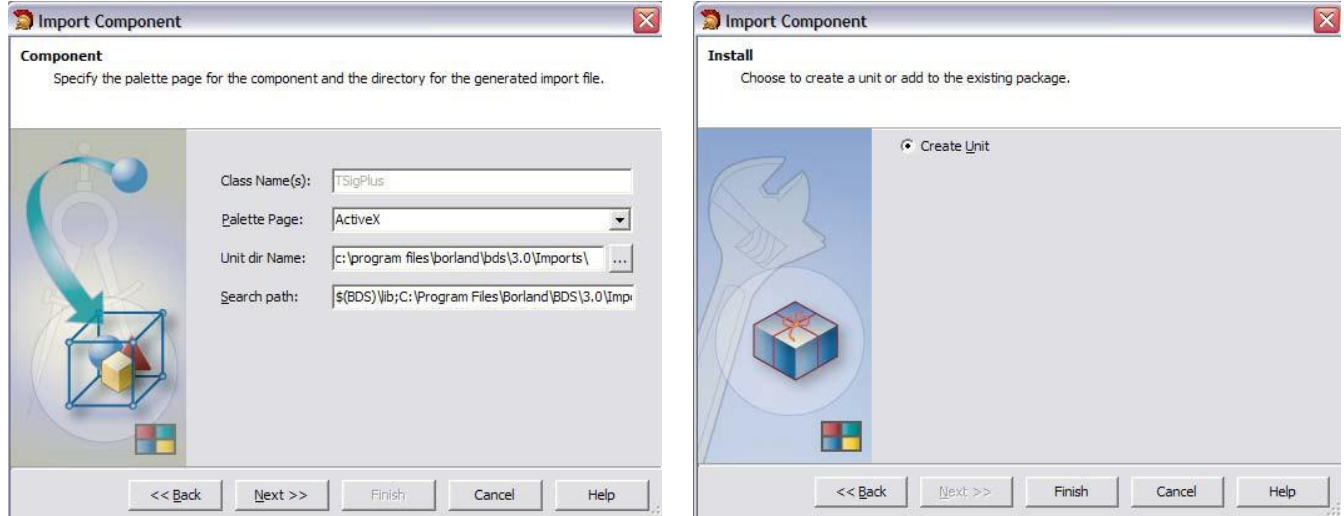

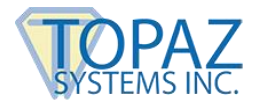

Once the unit is created and the component imported, the code will appear under the 'SIGPLUSLib\_TLB' tab, as seen below.

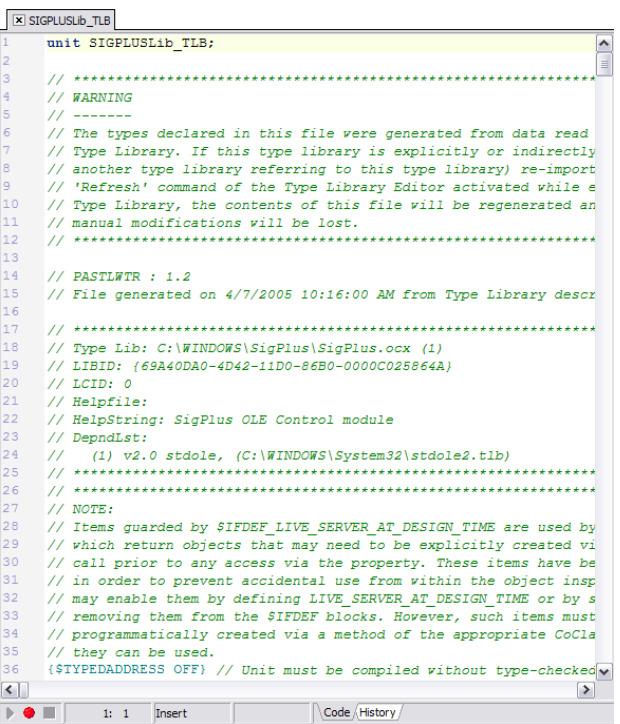

Once the Active X control has been imported, you can create a new project of choice. For example, you might choose a new Windows form project: go to File  $\rightarrow$  New  $\rightarrow$  Windows Form Application - C# Builder.

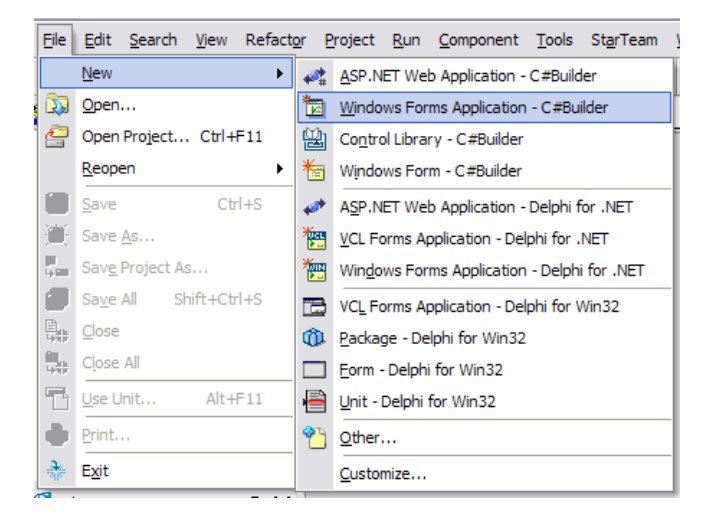

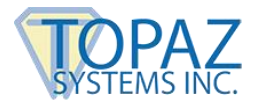

This will then bring up a window to name the "Form Application", pick any name and press " OK". If desired, the developer can choose a different location to save the Application in.

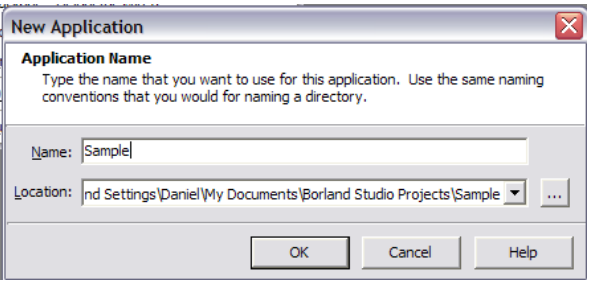

After the Application is named, the Form will appear, as seen below.

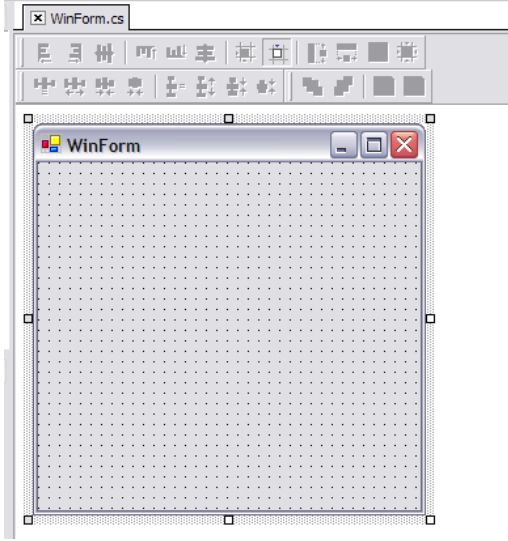

Next, the developer will need to add a reference to SigPlus. To accomplish this, go to Project  $\rightarrow$  Add Reference.

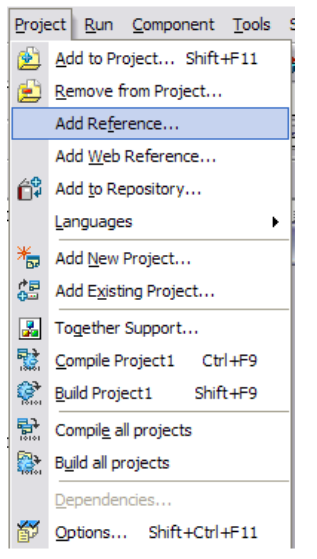

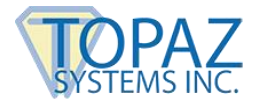

This will bring up the "Add Reference" window. Under the "COM Imports" tab, select the "SigPlus OLE Control module" that resides in:

C:\WIN(Windows or WINNT)\SigPlus\SigPlus.ocx.

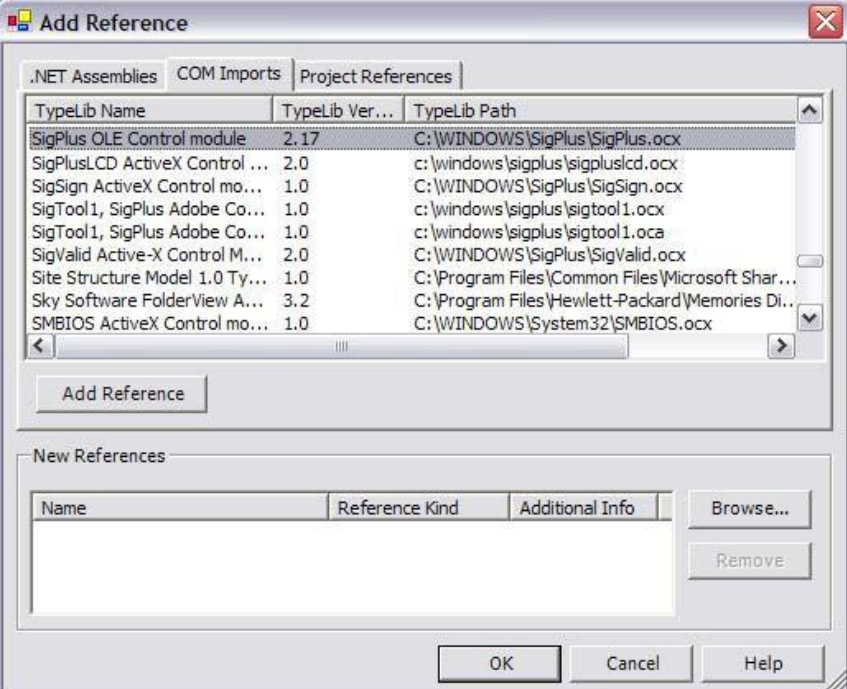

Once the form is complete and the reference is added, the developer will need to make sure the SigPlus Control is added to the toolbox. To do this, go to "Components"  $\rightarrow$  "Installed .NET Components".

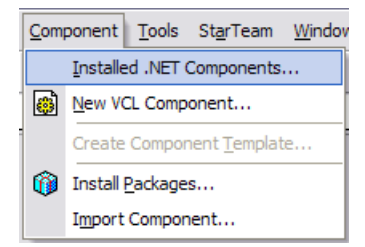

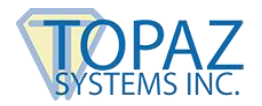

This will open a window where you can choose what component to add. Under the " ActiveX Components" tab, make sure the "SigPlus Control" is checked.

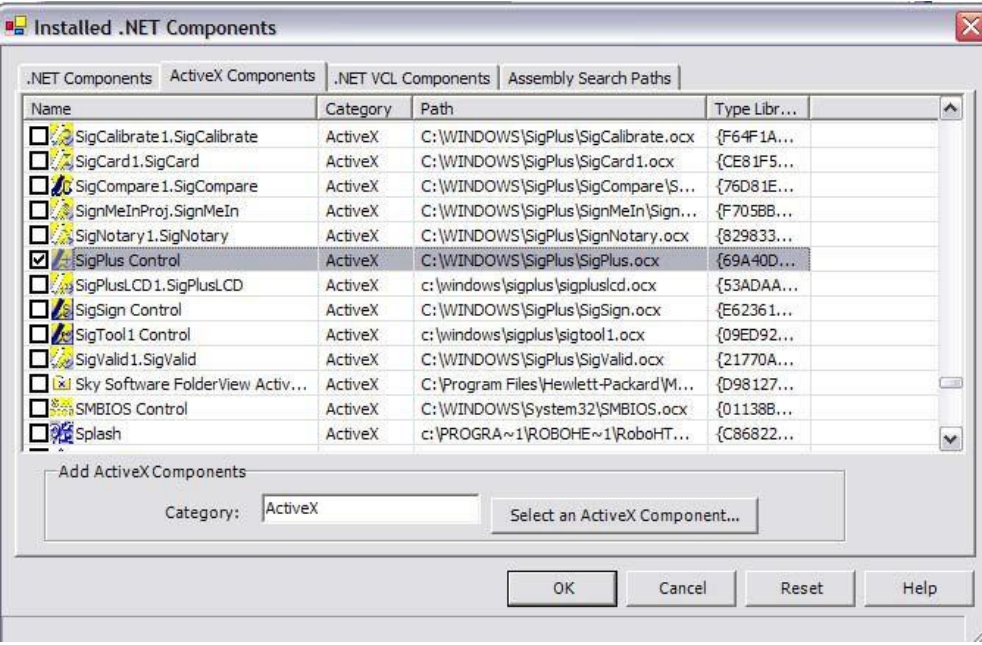

This will then add the "SigPlus Control" to the toolbox. To use this, click on it and then drag the SigPlus box into the Windows Form. Now the SigPlus control has been added to the application and development can continue.

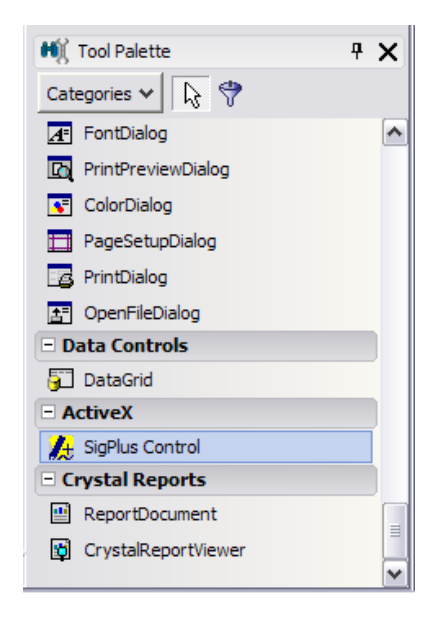